◆ 現在のファームウエアの確認

- 1. 本体(NX-DR03)からSDカードを抜きパソコンに挿入します。
- 2. SDカード内のファイル名"DRVPLAY.EXE"を実行します。
- 3. ビューアソフト"DriveRecorderViewer"が立ち上がります。
- 4. "DriveRecorderViewer"のメニューバー"その他→バージョン情報"をクリックします。
	- ・ バージョン情報ダイアログが開きます。(FIG.1)
	- ・ ファイルバージョンの番号がファームウエアのバージョン番号になります。

FIG.1:バージョン1.1.73.2495の場合

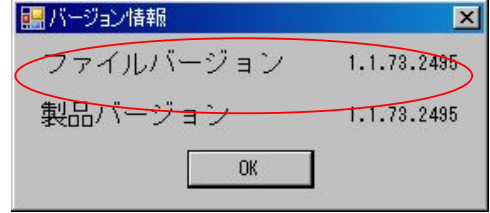

## ◆ アップデート手順

- 1. はじめに。
	- \* SDカードに必要な記録データがある場合は、パソコンに保存して下さい。
	- \* その際、旧バージョンで撮影したデータファイルを最新バージョンの "DriveRecorderViewer"で再⽣することが出来なくなる場合があります。 パソコンに保存する場合はデータファイルだけではなくSDカード内全てのファイルを 保存して下さい。
	- ★ 下記注意事項を守ってアップデート作業を⾏なって下さい。 アップデート中は車のACCは切らないで下さい。 本体のSDカード蓋も絶対に開けないで下さい。 また、他の電⼦機器、エアコン等はOFFしてアップデート中は操作しないで下さい。 アップデートを失敗する原因になります。
- 2. ファームウエアを弊社ホームページからダウンロードします。
- 3. パソコンでSDカード内の全てのデータを消去します。 その際、フォーマットは行なわないで下さい。
	- ・ SDカードに必要な記録データがある場合は、パソコンに保存して下さい。
- 4. ファームウエアをSDカードにコピーします。
	- ・ ファームウエアのファイル名は"0381C174.bin"であることを確認します。
	- ・ SDカード内にはファームウエアのファイルしかないことを確認します。
- 5. 本体(NX-DR03)の電源をONします。
	- ・ 上記、注意事項を今⼀度ご確認下さい。
- 6. 本体(NX-DR03)にそのSDカードを挿入し蓋を閉めます。
	- ・ アップデートが開始されます。
	- アップデートは1分以上かかります。
	- ・ アップデート中はLEDが緑、橙の交互点灯します。
	- ・ アップデートが終了するとLEDが緑点灯します。
- 7. 本体の電源をOFFしSDカードを抜きます。

以上でアップデートが完了です。

- ◆ アップデート後のバージョン確認方法
	- 1. はじめに。
		- \* ファームウエアのアップデートが完了したら記録用に使用するSDカード内のデータは 全て削除してから使⽤して下さい。 その際、フォーマットは行なわないで下さい。 旧ファイルが残っていると不具合が発⽣する場合があります.
	- 2. 本体(NX-DR03)の電源をONします。
	- 3. SDカードを本体(NX-DR03)に挿入し蓋を閉めます。 ・ SDカードの初期化処理が⾏なわれます。
	- 4. 本体からSDカードを抜きパソコンに挿入し"DRVPLAY.EXE"を実行します。
	- 5. ビューアソフト"DriveRecorderViewer"が⽴ち上がります。
	- 6. "DriveRecorderViewer"の"その他→バージョン情報"をクリックします。 ・ ファイルバージョンがアップデート後のバージョンであることを確認します。(FIG.2)

FIG.2:バージョン1.74.2511にアップデートした場合

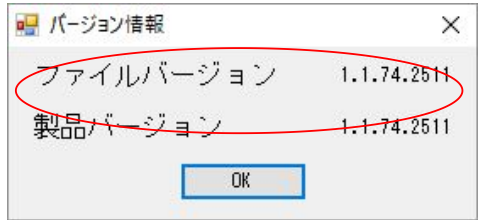